# Getting Started Guide

### What is my username/password?

Sign it at: <a href="https://engage.ifma.org/home?">https://engage.ifma.org/home?</a>

Your credentials are the same username and password that you use on the main site. If you have trouble logging in, click Forgot password? Forgot email?

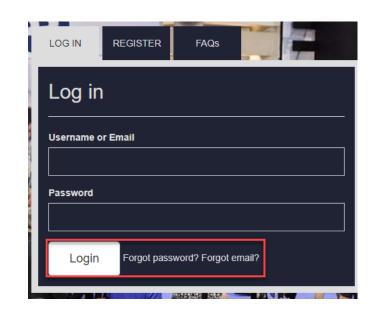

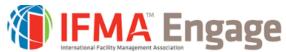

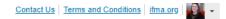

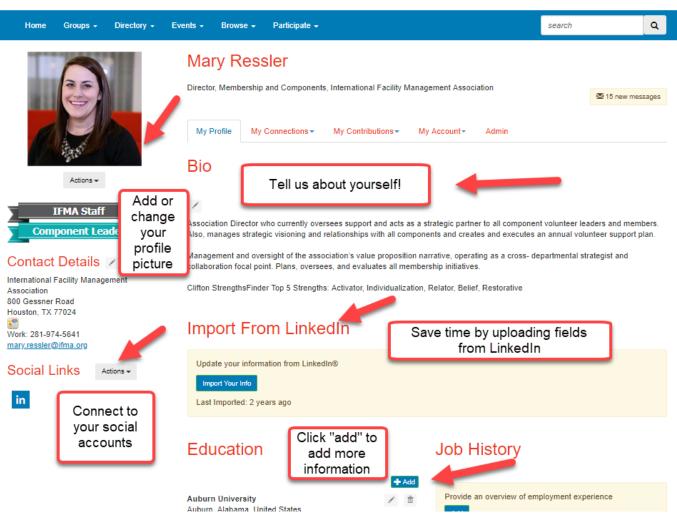

# Update your profile

• Underneath my connections, check out your network! The more you fill out on your profile, the more IFMA members that will appear in your network.

### Update your privacy settings

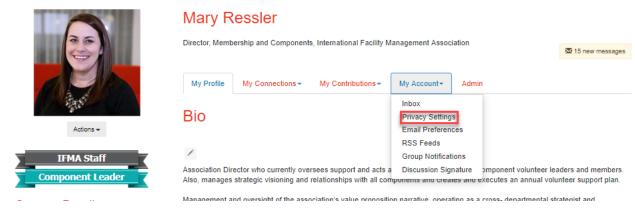

 Go to your profile > my account > privacy settings to decide what information you would like to share and with who.

 You can decide from these elements: public, members only, your contacts, and only you!

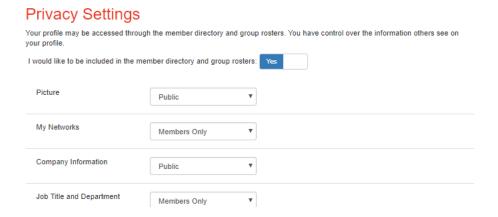

### Group Notifications

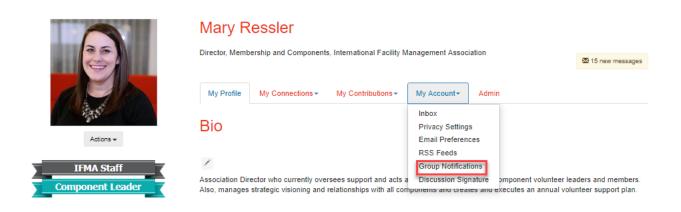

Go to your profile > my
 account > group notifications
 to update your email
 preferences

You can choose from: No email, daily digest (1 email containing the previous day's community activity), real time (receive an email in real time), consolidated daily (1 consolidated email each day), or consolidated weekly (1 consolidated email each week). Select No Email and then "Check" Consolidated Weekly/Daily if you would like that subscription!

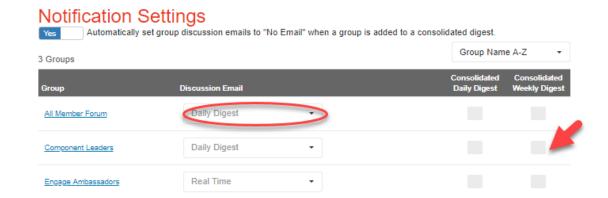

\*\*Tip: If you attach a file to a discussion post, it will automatically be uploaded to the group library!

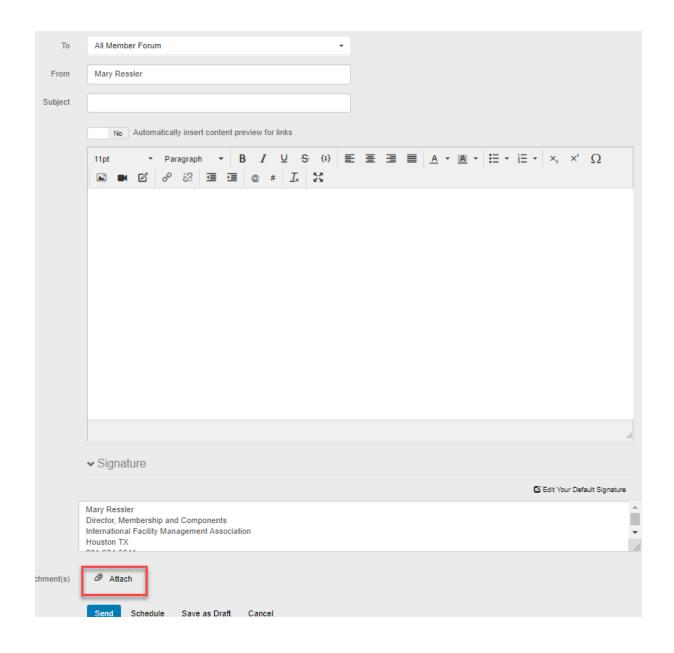

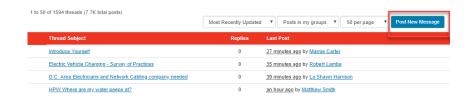

#### Latest Discussions

#### September Benefit of the Month ★

By: Wendy Martinez , yesterday As an IFMA member, you have access to exclusive benefits, including a special monthly resource or opportunity

#### Exciting new updates on

features! 🖈 By: Steph Salsini , one month ago

Good afternoon, I'm excited to announce we have new product features on Engage! Listed below are descriptions ..

2 people like this.

#### Introduce Yourself

By: Marnie Carter, 26 minutes ago Hello IFMA members! My name is Development Manager for Milestone Technologies,

More

### Post a new message

 To write a new thread, go to My Groups, find the group you would like to post to, and click "post new message." Or search for posts through the latest discussions feature (see left picture).

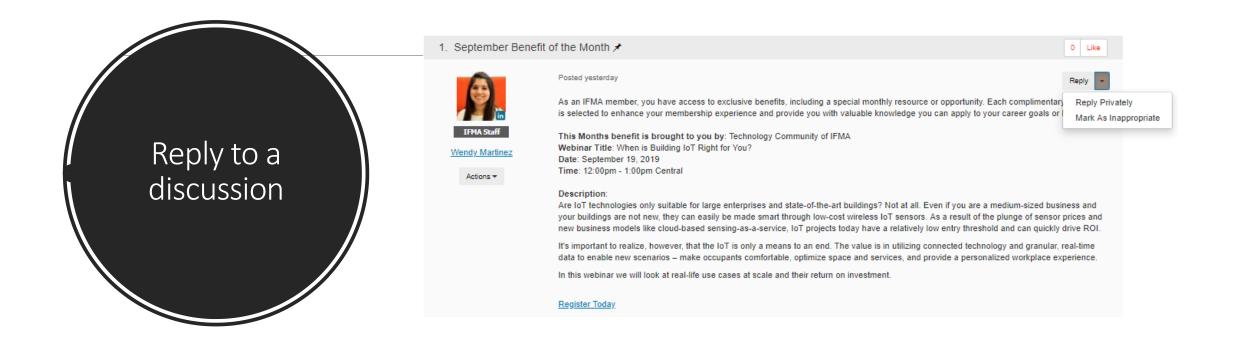

• To reply to a discussion, click reply next to the thread. You can also click the drop-down to see the Reply Privately option. This is a private reply to the author of the message. Mark as inappropriate is a button you can use for any posts that go against our <a href="Code of Conduct">Code of Conduct</a>.

### Reply to a discussion-via email

top

2. September Benefit of the Month

Reply to Group

Sep 4, 2019 2:13 PM

As an IFMA member, you have access to exclusive benefits, including a special monthly resource or opportunity. Each complimentary offering is selected to enhance your membership experience and provide you with valuable knowledge you can apply to your career goals or FM tasks

This Months benefit is brought to you by: Technology Community of IFMA

Webinar Title: When is Building IoT Right for You?

Date: September 19, 2019 Time: 12:00pm - 1:00pm Central

#### Description:

Are loT technologies only suitable for large enterprises and state-of-the-art buildings? Not at all. Even if you are a medium-sized business and your buildings are not new, they can easily be made smart through low-cost wireless IoT sensors. As a result of the plunge of sensor prices and new business models like cloud-based sensing-as-a-service, IoT projects today have a relatively low entry threshold and can quickly drive ROI.

It's important to realize, however, that the IoT is only a means to an end. The value is in utilizing connected technology and granular, real-time data to enable new scenarios – make occupants comfortable, optimize space and services, and provide a personalized workplace experience.

In this webinar we will look at real-life use cases at scale and their return on investment.

#### Register Today

• You can reply to discussions via email too! Simply locate your daily digest, and click Reply to Group to reply publicly or Reply to Sender via email to just reply to the author of the post.

### Upload a Library Resource

 Locate the group you would like to upload a resource to and click "create new library entry". Give your resource a title, select the type, and click next to upload!

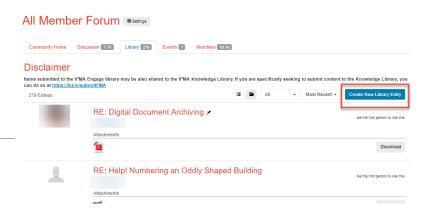

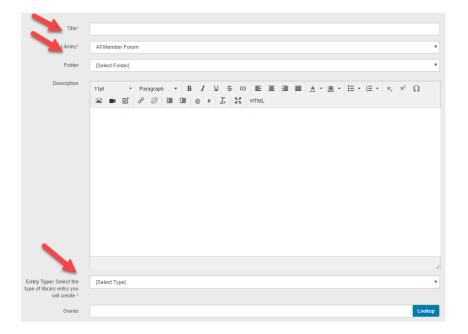

# Find a member

To find a member, go to the Directory > Member Directory on the Engage homepage. Find a member by using either the basic search, or the advanced search for more criteria options.

#### **Member Directory**

| Basic Search | Advanced Search |                                            |
|--------------|-----------------|--------------------------------------------|
|              |                 |                                            |
| First Name   |                 |                                            |
|              | Last Name       |                                            |
| Com          | pany Name       |                                            |
| Em           | nail Address    |                                            |
|              |                 | ○ Find People ○ Find Companies ⑥ Find Both |
|              |                 | Find Members Clear All                     |

### Download the Engage mobile app

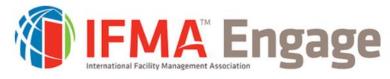

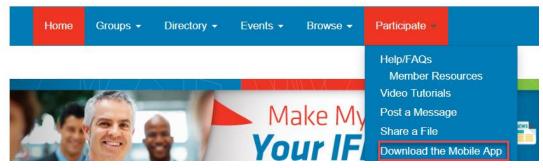

 For instructions on how to download the mobile app, go to Participate > Download the Mobile App to learn more!

### Download the official Engage mobile app today!

Visit the app store and search for the "IFMA Engage" app, or click one of the links below.

#### Download for Android

Download the official app for Android devices

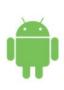

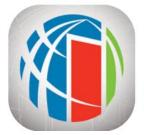

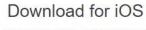

Download the official app for iOS devices

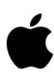

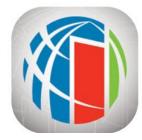

### Questions?

Message me in Engage!

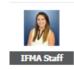

Steph Salsini community.manager@ifma.org

Engage Community Manager DC United States

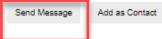

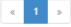